Telepítői leírás

1/12 oldal

**YLI SIKMAGNESEK** Budapest, Hölgy u. 50/b, 1102 +36 1 406 98 08 www.yli.hu

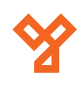

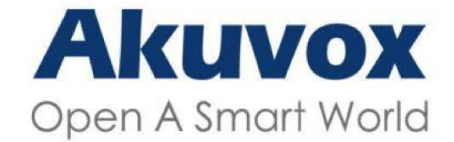

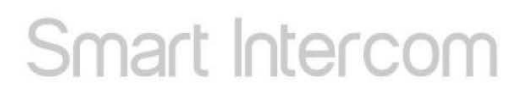

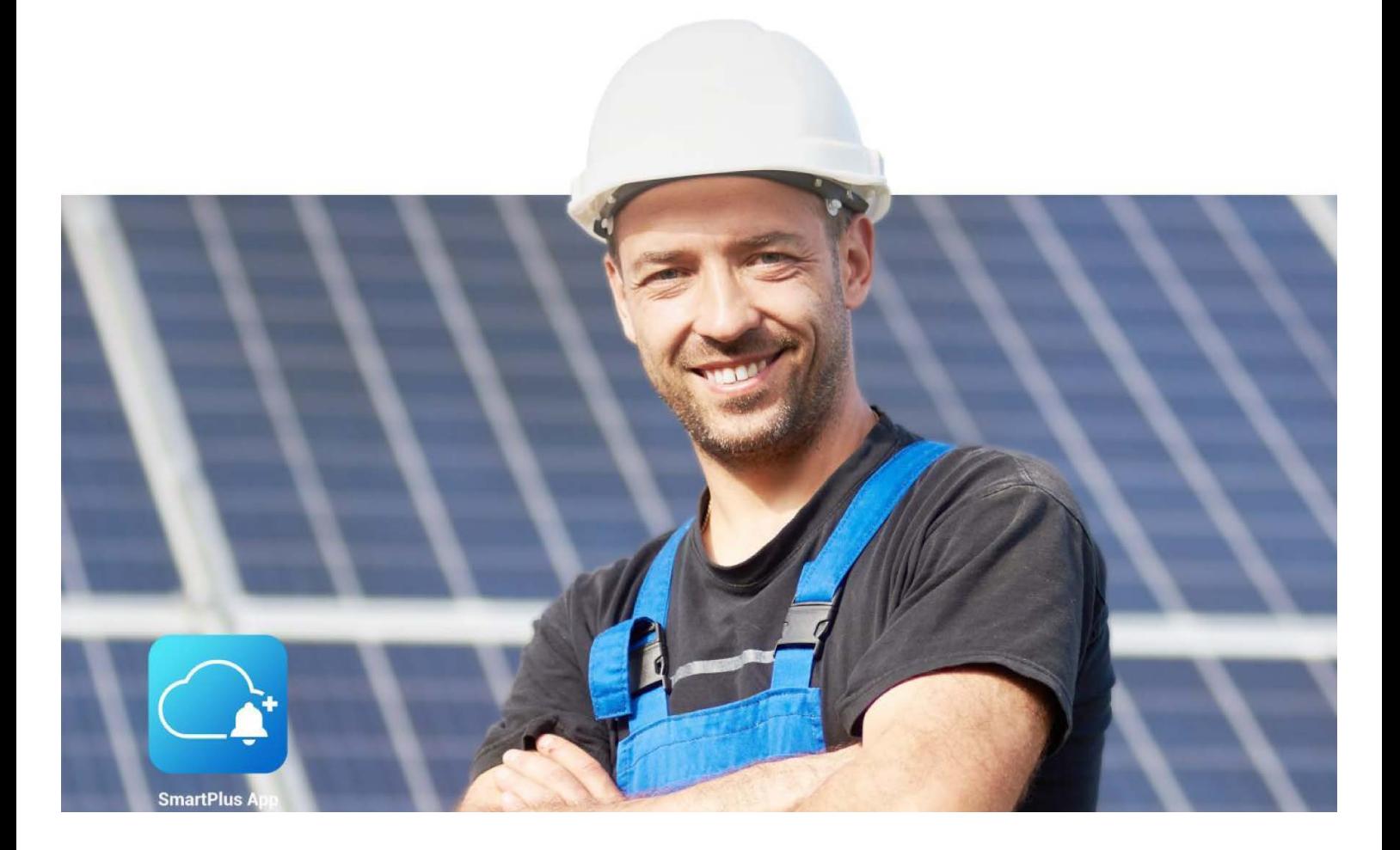

# **Akuvox SmartPlus v6.1 Telepítői leírás**

 $2/12$  oldal

Telepítői leírás

YLI SIKMAGNESEK Budapest, Hölgy u. 50/b, 1102<br>+36 1 406 98 08 www.yli.hu

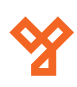

## **TARTALOM**

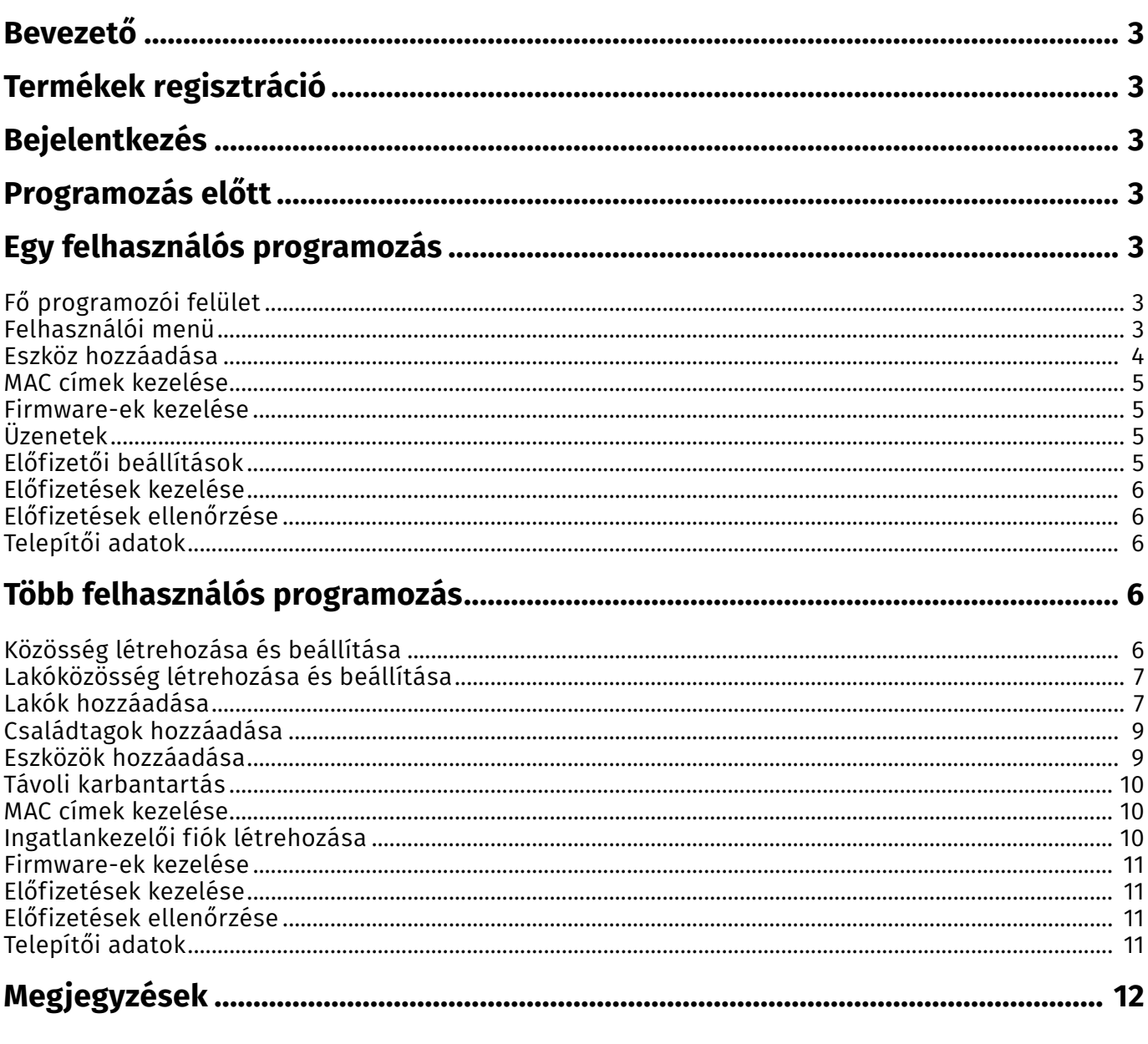

Telepítői leírás

**YLI SIKMAGNESEK** Budapest, Hölgy u. 50/b, 1102 +36 1 406 98 08 www.yli.hu

Az Akuvox SmartPlus használata előtt kérjük olvassa el a kézikönyvet. Jelen használati útmutató a telepítőknek szól. A leírás alapján képes lesz beállítani és felprogramozni a felhő alapon működő Akuvox rendszert, és később karbantartani azt. A használati útmutató két fő részre oszlik. Az első részben leírjuk, hogyan tudjuk beállítani a rendszert egy felhasználó esetén, míg a második részben a többfelhasználós leírást olvashatja.

#### **Termékek regisztrációja**

Vásárláskor kollegáinknak jelezze, amennyiben interneten keresztül szeretné használni a készüléket. Mindenképpen szükségünk lesz a következő adatokra:

- Termékek cikkszáma és MAC címe
- Telepítő felhasználói neve
- Telepítő e-mail címe

Az online használat feltétele az előfizetési díj kifizetése.

#### **Bejelentkezés**

- A bőngészőbe írja be a következő URL-t: (https://ecloud.akuvox.com/manage/#/login)
- Adja meg felhasználónevét és jelszavát.

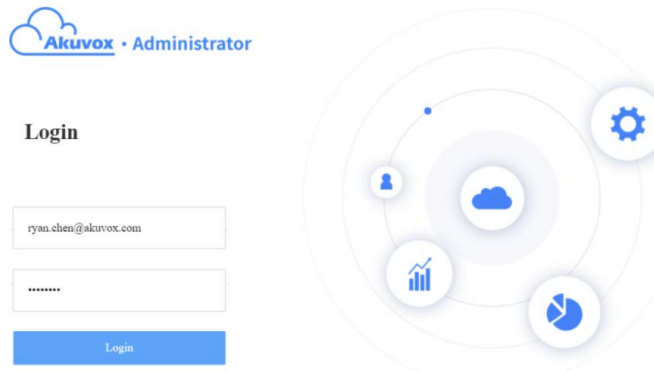

### **Programozás előtt**

- Győződjön meg arról, hogy minden eszköz regisztrálva van-e.
- Győződjön meg arról, hogy az eszközök be vannak-e kapcsolva és csatlakozva vannak-e az internetre.

## **Egy felhasználós programozás**

#### Fő programozói felület

Az egy felhasználós felület 9 fő modulból áll. Ez a felület alkalmas felhasználó és családtagjainak regisztrálására és kezelésére.

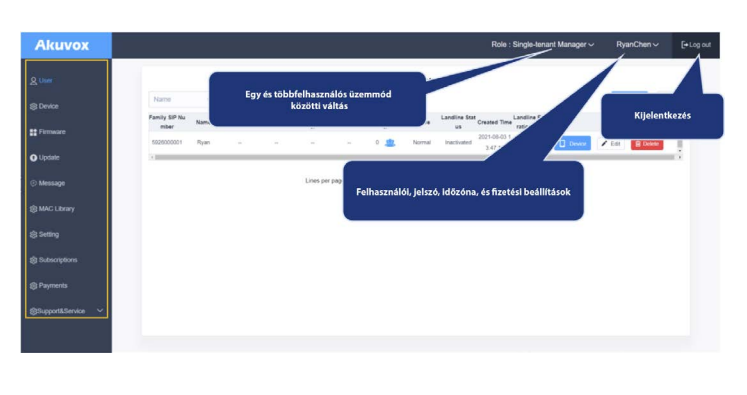

beállítása

a felhasználóknak

címeinek kezelés

kiválasztása

- User: Felhasználó hozzáadása és
- Device: Eszköz ellenőrzése
- Firmware: Eszköz szoftver ellenőrzése
- Update: Eszköz szoftver frissítése
- Message: Üzenetek és értesítések küldése
- MAC Library: Regisztrált eszközök és MAC
- Setting: Előfizetői díj fizetőjének
- Subscription: Előfizetések kezelése
- Payments: Előfizetői tranzakciók

#### Felhasználói menü

Itt adhatja hozzá a felhasználókat a családtagjait, és kezeleheti azokat.

## $\begin{array}{|c|c|c|c|}\n\hline\n\end{array}$  Go to  $\begin{array}{|c|c|c|}\n\hline\n\end{array}$  Go  $\begin{array}{|c|c|c|}\n\hline\n\end{array}$  $1 ln A$

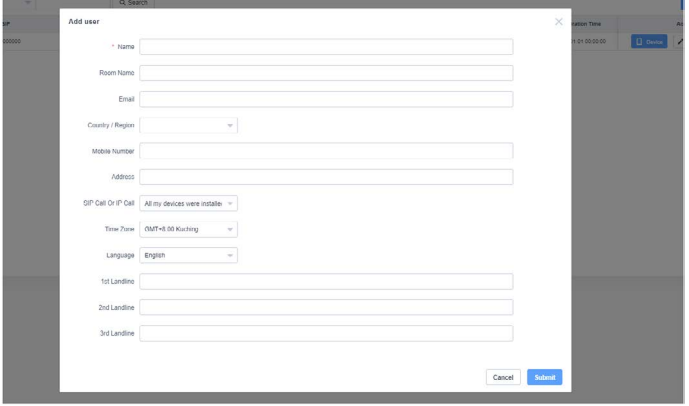

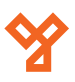

• Name: Felhasználó neve

• Időzóna: Időzóna beállítása

• Email: Email cím • Country/Region: Ország, régió • Mobile Number: Mobil telefonszám

• Address: Cím

• Room name: Felhasználó házának, vagy

helységének neve

opciót, amennyiben nem.

 egyszerűsített kínai, koreai, japán, török, lengyel, orosz)

Telepítői leírás

**YLI SIKMAGNESEK** Budapest,  $+36$  1 406 www.yli.hu

4/12 oldal

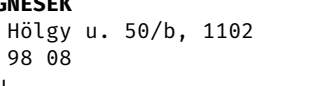

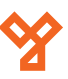

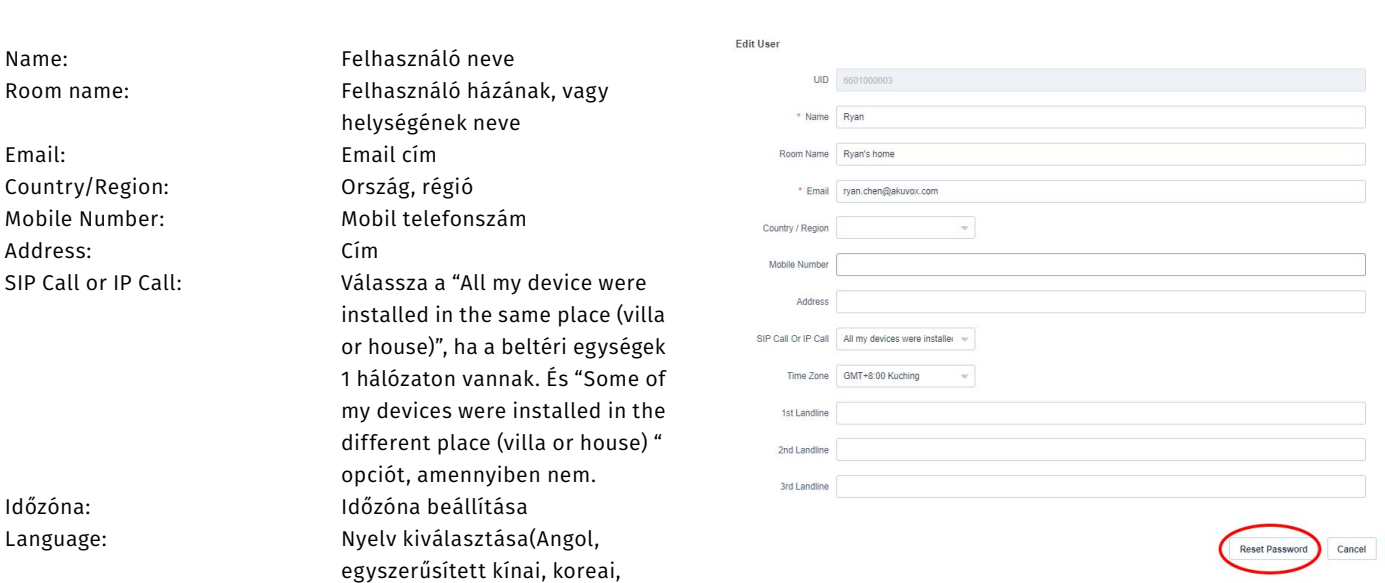

- Language: Nyelv kiválasztása(Angol,
- 
- landline 1/2/3: Telefonszám (3 lehetőség)

#### Családtagok hozzáadása

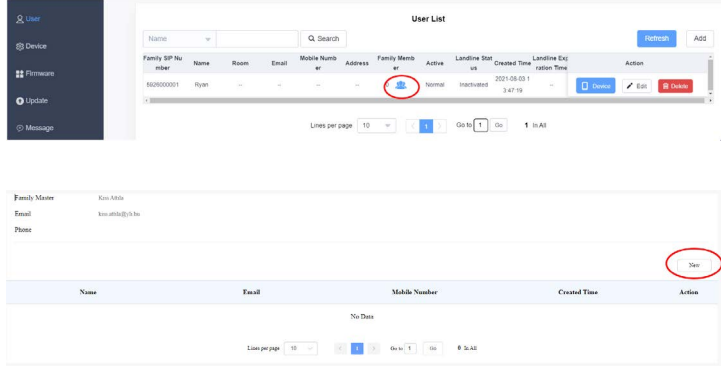

- Kattintson a Family members gombra a megfelelő felhasználónál.
- Kattintson a New gombra.
- Töltse ki a szükséges adatokat.

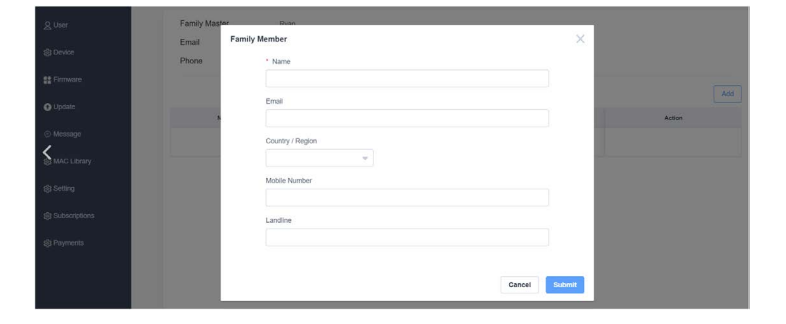

Itt lehetséges később a családtagok adatainak módosítása, vagy akár törlése.

Felhasználó szerkesztése/törlése

Van lehetőség a már meglévő felhasználóinak törlésére és szerkesztésére. Ehhez kattintson a felhasználó mellett található Edit vagy Delete gombra. Szerkesztéskor van lehetőség az adatok módosítására, illetve a felhasználó jelszavának visszaállítására.

#### Eszköz hozzáadása

Miután létrehozta a felhasználót be tudja állítani a hozzá tartozó eszközt. Fontos, hogy az eszköznek regisztrálva kell lennia a fiókba. Ezt tudja ellenőrizni a MAC Library menüpont alatt

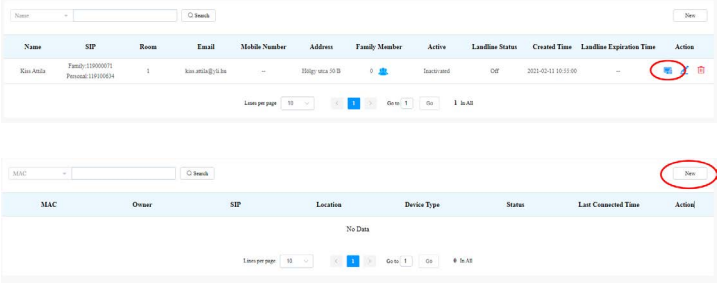

- Lépjen be a User menübe.
- Kattintson a Device gombra.
- Kattintson a New gombra.
- Töltse ki az adatokat.
- Válassza ki az ajtózár működtetéséhez szolgáló relét.

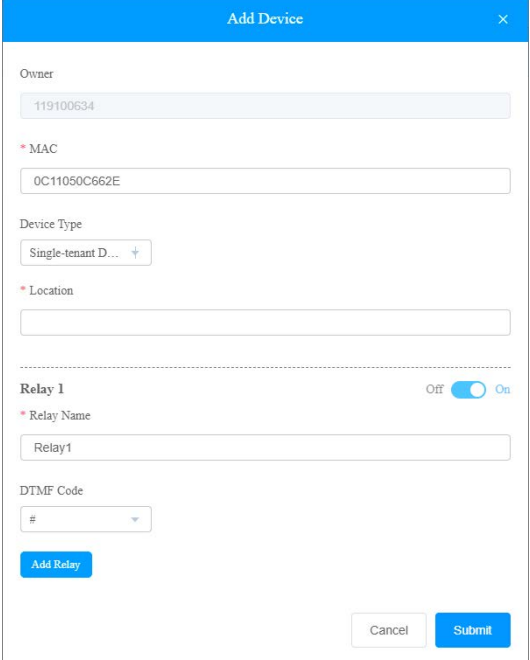

<span id="page-4-0"></span>Telepítői leírás

**YLI SIKMAGNESEK** Budapest, Hölgy u. 50/b, 1102 +36 1 406 98 08 www.yli.hu

5/12 oldal

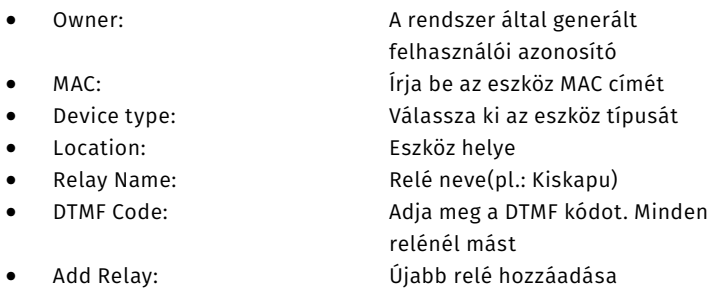

Miután hozzáadtuk az eszközt több lehetőségünk is van. Az információ gombra kattintva az eszköz adatait láthatjuk, és távolról karban tudjuk tartani az eszközt. A ceruza ikonra kattintva szerkeszthetjük az eszköz adatait. A piros kuka ikonnal az eszközt törölhetjük.

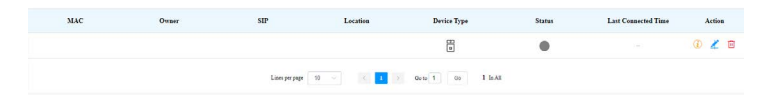

Az sárga info ikonra kattintva az eszköz adatai láthatók. Azon belül kattintson a Settings gombra kattintva tudjuk az eszközt újraindítani a Reboot gombra kattintva.

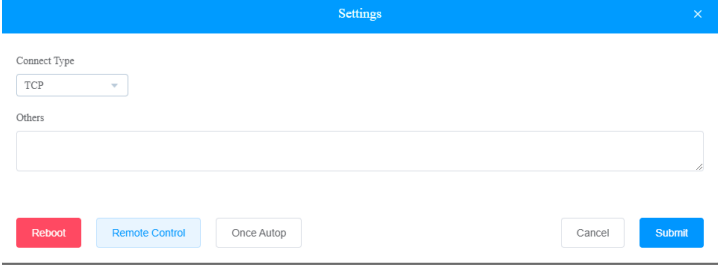

#### MAC címek kezelése

MAC Library menüpontban lehetőségünk van a már regisztrált eszközöket hozzáadni, illetve törölni.

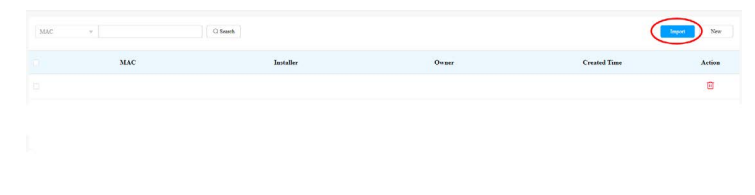

#### $\boxed{a}$

A New gombra kattintva írja be az eszköz MAC címét egybe pontok nélkül. Eszköz törléséhez kattintsok a piros kuka ikonra. Eszközt csak akkor tud törölni a MAC Library-ből amennyiben minden felhasználótól is eltávolította az eszközt.

#### Firmware-ek kezelése

A SmartPlus felületén lehetőség van a regisztrált eszközök frissítésére. Mielőtt a frissítésbe belekezd ellenőrizheti a legfrissebb szoftvereket, amit az Akuvox kínál. Ehhez csak be kell lépnie a Firmware menübe, és keresse ki az eszközt.

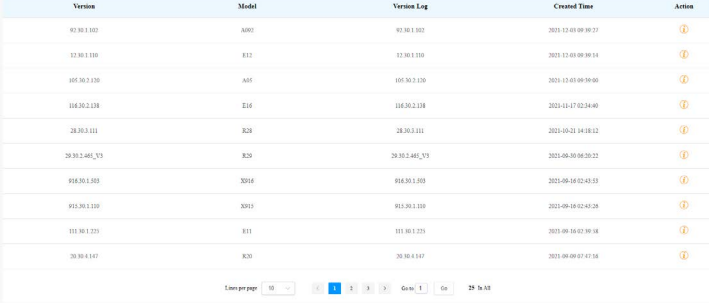

Miután meggyőződött arról, hogy az eszközhöz van újabb szoftver, belekezdhet a frissítésbe. Ehhez kattintson az Update menüre. Kattintson a New gombra.

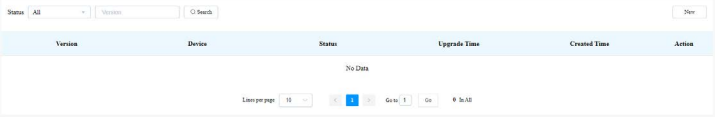

Válassza ki a frissítendő eszköz típusát, majd írja be az Eszköz MAC címét. A rendszer automatikusan megtalálja a készüléket, ha az online. Jelölje ki a készüléket, majd válassza ki, hogy azonnal szeretné frissíteni, vagy válassza ki az időpontot.

#### Üzenetek

A telepítőnek lehetősége van üzenetet küldeni a felhasználónak a webes felületen keresztül például, ha újra kell indítani az eszközt, vagy frissítést hajt végre. Lépjen be a Message menübe, majd a New gombra kattintva tudja létrehozni az üzenetet.

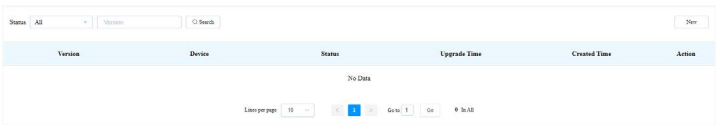

#### Előfizetői beállítások

A Setting menüben be tudja állítani, hogy a végfelhasználó, vagy a telepítő fizesse az előfizetési díjakat. Amennyiben a végfelhasználót válassza, lehetősége van a telepítőnek is fizetni. Telepítői fizetés esetén lehetősége van email küldeni a végfelhasználónak az előfizetés lejártáról, és a megújításról. Amennyiben a végfelhasználó fizetés opciót válaszjuk, akkor ezt a végfelhasználó a SmartPlus telefonos applikációban teheti ezt meg.

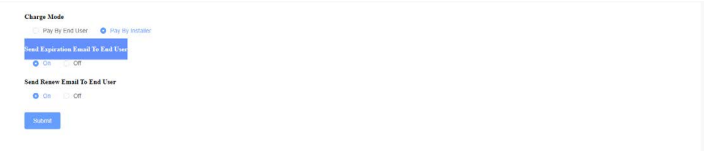

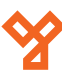

6/12 oldal

Telepítői leírás

**YLI SIKMAGNESEK** Budapest, Hölgy u. 50/b, 1102 +36 1 406 98 08 www.yli.hu

#### Előfizetések kezelése Telepítői adatok

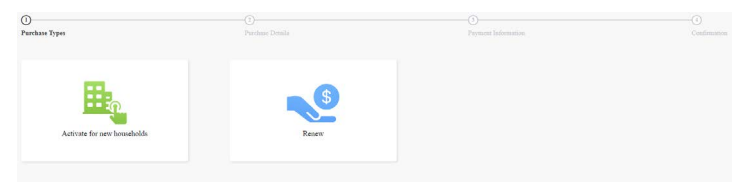

A Subscription menüben lehet kezelni, a felhasználói előfizetéseket, akár az új előfizetések megkötését, kifizetését, vagy a régiek megújítását. A zöld ikonra kattintva van lehetőségünk van a regisztrált felhasználóknak az előfizetési díját kifizessük. Ehhez válasszuk ki a megfelelő felhasználót, és az utasításokat követve a fizetési oldalon egyenlítsük ki. A megújítást a kék ikonra kattintva tudjuk megtenni.

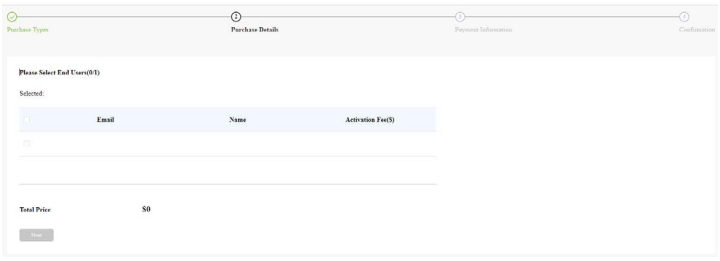

#### Előfizetések ellenőrzése

 $S$ 

Payments menüben lehet visszanézni és ellenőrizni az előfizetői kifizetéseket.

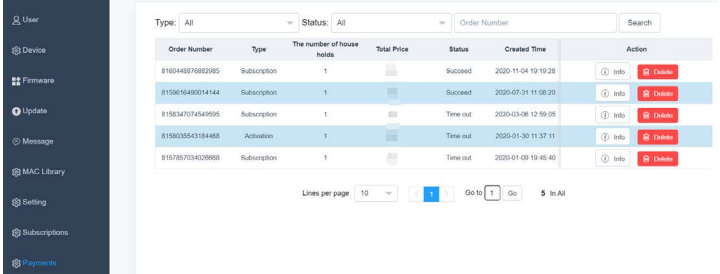

#### Az info gombra kattintva letölthető a számla, és ellenőrizhető az előfizetés adatai.

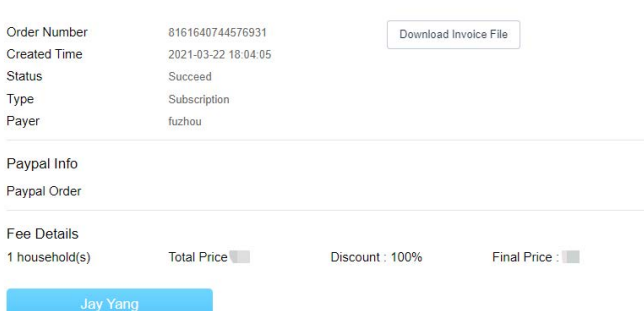

Amennyiben megadja a programban az elérhetőségét a felhasználó könnyebben tud kapcsolatba lépni önnel. Ehhez kattintson a jobb felső sarokba a felhasználói nevére, majd a Customer Service menüpontra. A felugró ablakba töltse ki az email címét, és a telefonszámát.

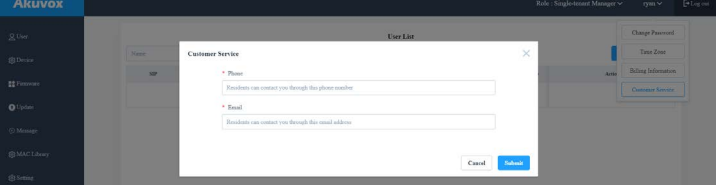

## **Több felhasználós programozás**

#### Fő programozói felület

A többfelhasználós felület 7 fő modulból áll. Ez a felület alkalmas közösség, az épület, a lakás és az eszközök kezelésére.

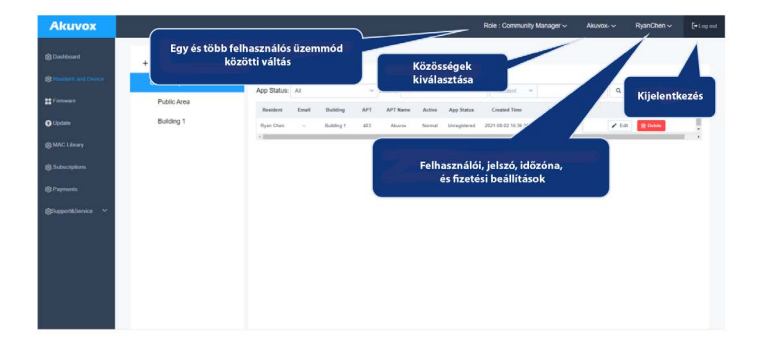

- 
- 
- 
- 
- 
- 

• Dashboard: Közösség, épületek, lakások, lakók, és eszköz hozzáadása Residents and Device: Épületek, lakások, lakók, és eszköz beállítása • Firmware: Eszköz szoftver ellenőrzése • Update: Eszköz szoftver frissítése • MAC Library: Regisztrált eszközök és MAC címeinek kezelés • Setting: Előfizetői díj fizetőjének kiválasztása • Subscription: Előfizetések kezelése • Payments: Előfizetői tranzakciók

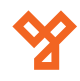

Telepítői leírás

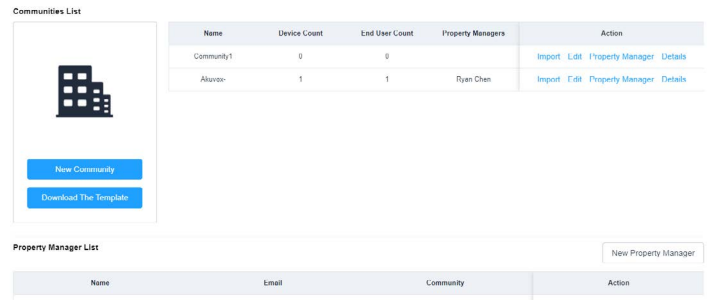

A Dashboard menüre kattintva lehet beállítani új közösséget. Kattintson a New Community gombra, majd a felugró ablakban töltse ki a szükséges adatokat.

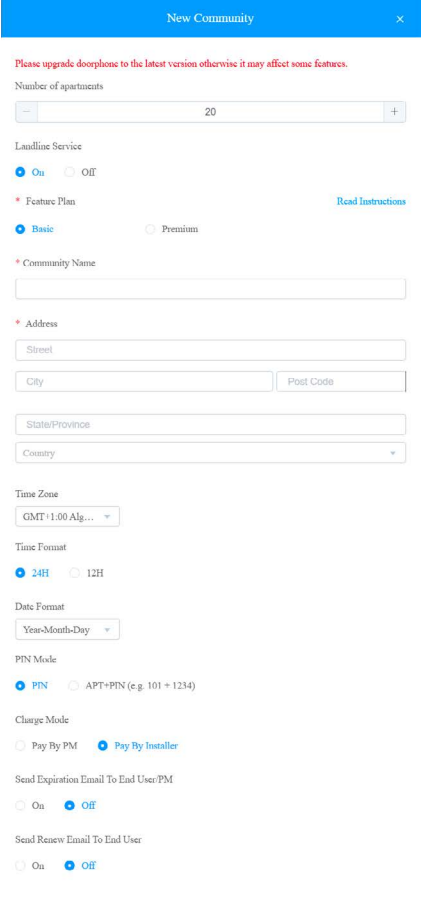

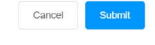

- Number of apartments: Lakások száma
- 
- 

• Landline Service: A vezetékes szolgáltatás be/kikapcsolása (Kommunikáció a telefon/ mobiltelefon és a kaputelefon készülékek között. • Feature Plan: Előfizetés típusának kiválasztása. Basic/Premium. Az előfizetések közötti különbséget a Read Instructions menüpont alatt olvashatja.

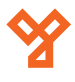

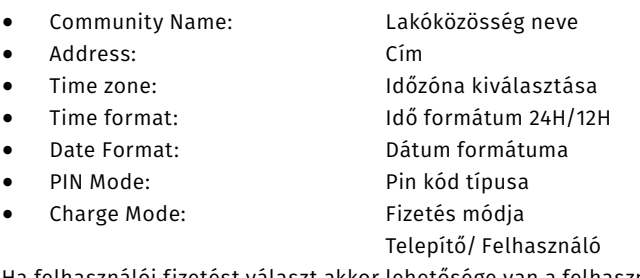

Ha felhasználói fizetést választ akkor lehetősége van a felhasználónak emailt küldeni az esetlegesen lejáró előfizetésekről, illetve a megújításról.

#### Lakók hozzáadása

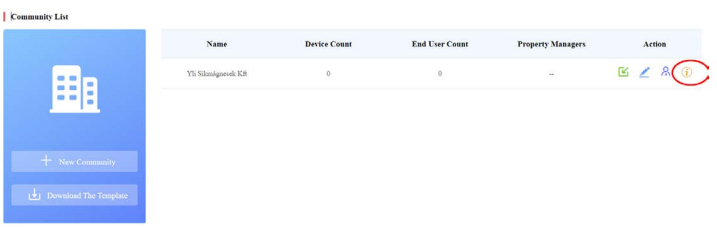

Miután létre hozta a lakóközösséget, be kell állítani a lakásokat és a lakókat. Ehhez a lakóközösség mellett található információ gombra kattintva az oldal átirányít a Resident and Device menüpontra

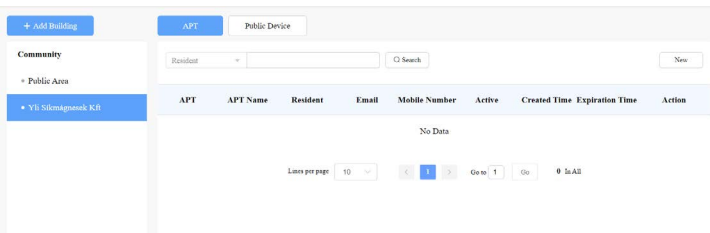

Kattintson az Add Building gombra, és hozzá létre az épületet. Ezután a jobb sarokban található New gombbal regisztrálhat lakókat. Adja meg a lakó sorszámát majd kattintson az Add Resident gombra. A lenyíló fülön töltse ki az adatokat.

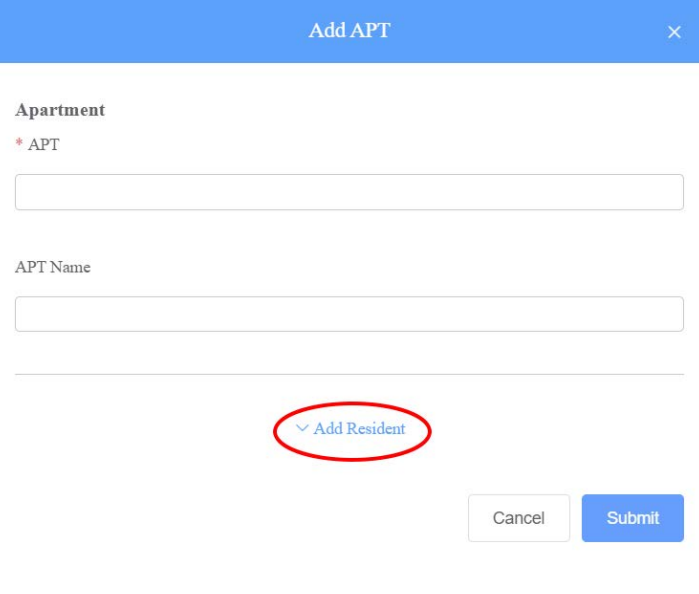

Apartment  $*$  APT

APT Nam

8/12 oldal

Telepítői leírás

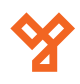

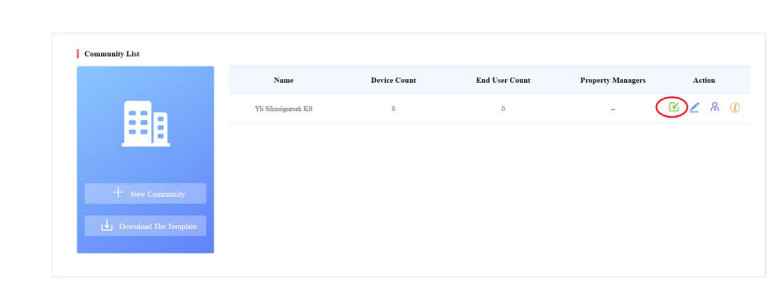

A táblázatban a következő cellákat találja:

- Building Épület száma és neve
- 
- 
- 
- 
- Apt Lakás száma (max 6 karakter) • Apartment Lakás neve • Device Eszköz kódja 0=Töblakásos kültéri egység 1=Egylakásos kültéri egység 2=Beltéri egység 3=Portás készülék 4=Beléptető egység

(max 128 karakter)

Formátum: [Eszköz helye][Eszköz típusa][Eszköz MAC címe] Pl.: Kapu,0,0C11050893C6

- First Name Keresztnév
- 
- 
- 
- 
- 
- Last Name Vezetéknév • Email Email cím • Telephone Calling Code Vezetékes telefon körzetszám • Phone1/2/3 Mobilszám (3 szám) Call Type **Filter Hivás** típusa: 0=SmartPlus és beltéri egység 1=Telefon és beltéri egység 2= SmartPlus és beltéri egység, tartalék telefon 3=Beltéri egység 4=Beltéri egység, tartalék telefon 5=Beltéri egység tartalék
	- SmartPlus, végül telefon

#### Családtagok hozzáadása

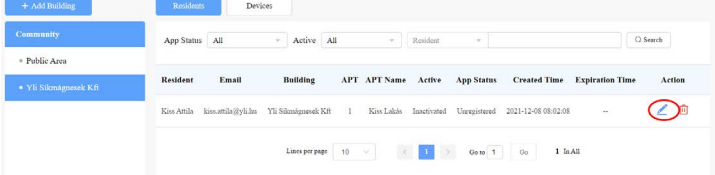

Miután felvitte a lakókat Lehetősége van eszközöket és családtagokat(lakásonként maximum 4) hozzáadni. Ehhez kattintson a kék ceruza ikonra.

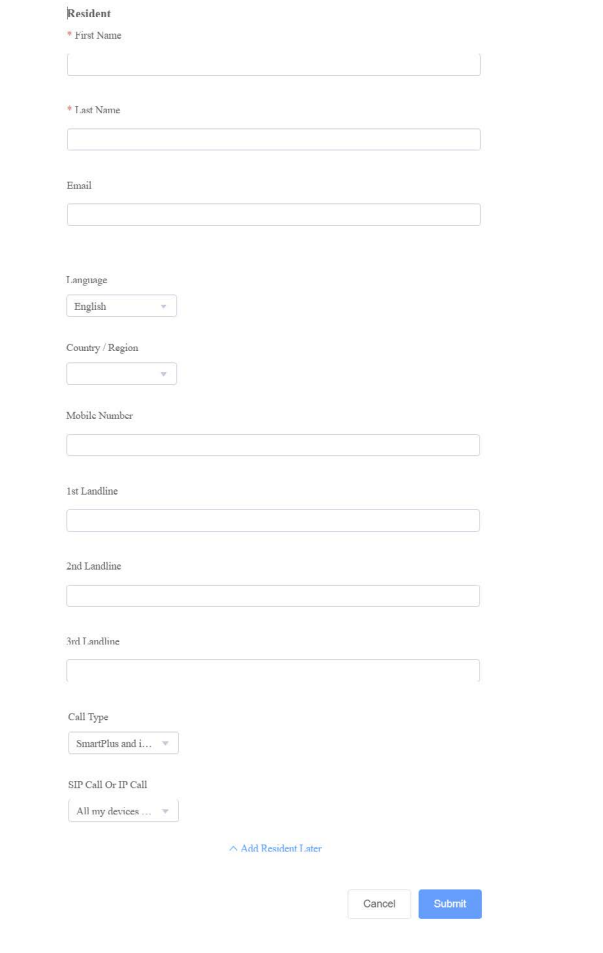

- APT No. Lakás száma
- APT Name Lakás neve
- First Name **Keresztnév**
- Last Name Vezetéknév
- Email Email cím
- Language **Manual Accord (Angol, Kinai, koreai,**
- Country/Region **Ország**
- 
- egység, és Telefon)
- hívás kiválasztása
- japán, török, lengyel és orosz) • Landline 1/2/3 Vezetékes telefon (3 szám) Call Type **Filter Call Type** Hívás típusa (SmartPlus, Beltéri
- SIP Call or IP call Hálózaton beüli vagy kívüli

Amennyiben nagy mennyiségű lakót szeretne hozzáadni, van lehetőseg a tömeges adatbavitelre is. Ehhez töltse le a Resident and Device menüben található Download The Template gomb alatt található excel fajlt. Töltse ki a kívánt adatokat a zöld kis ikonra kattintva.

Building

**Family SIP Number** 

**Family Master** 

APT

Email

Mobile No

Landline Call Type

Active

**App Statu** 0 Family Member

MAC

\* First Name

\* Last Name

Country / Region

Mobile Number

Landline

 $\bar{\mathbf{v}}$ 

Email

9/12 oldal

 $\theta$ 

 $\blacksquare$ 

Telepítői leírás

+ Public Area

- Yli Sikmágnesek Kft

**YLI SIKMAGNESEK** Budapest, Hölgy u. 50/b, 1102 +36 1 406 98 08 www.yli.hu

#### Kattintson a Public Device gombra, majd a New-ra.

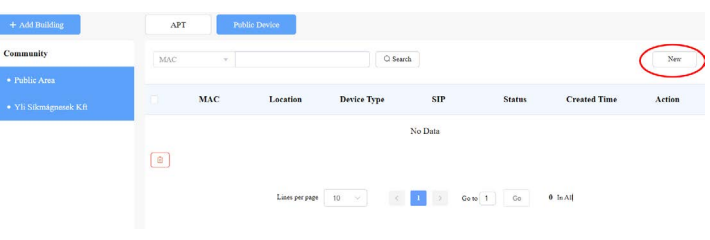

#### A felugró ablakba töltse ki az adatokat.

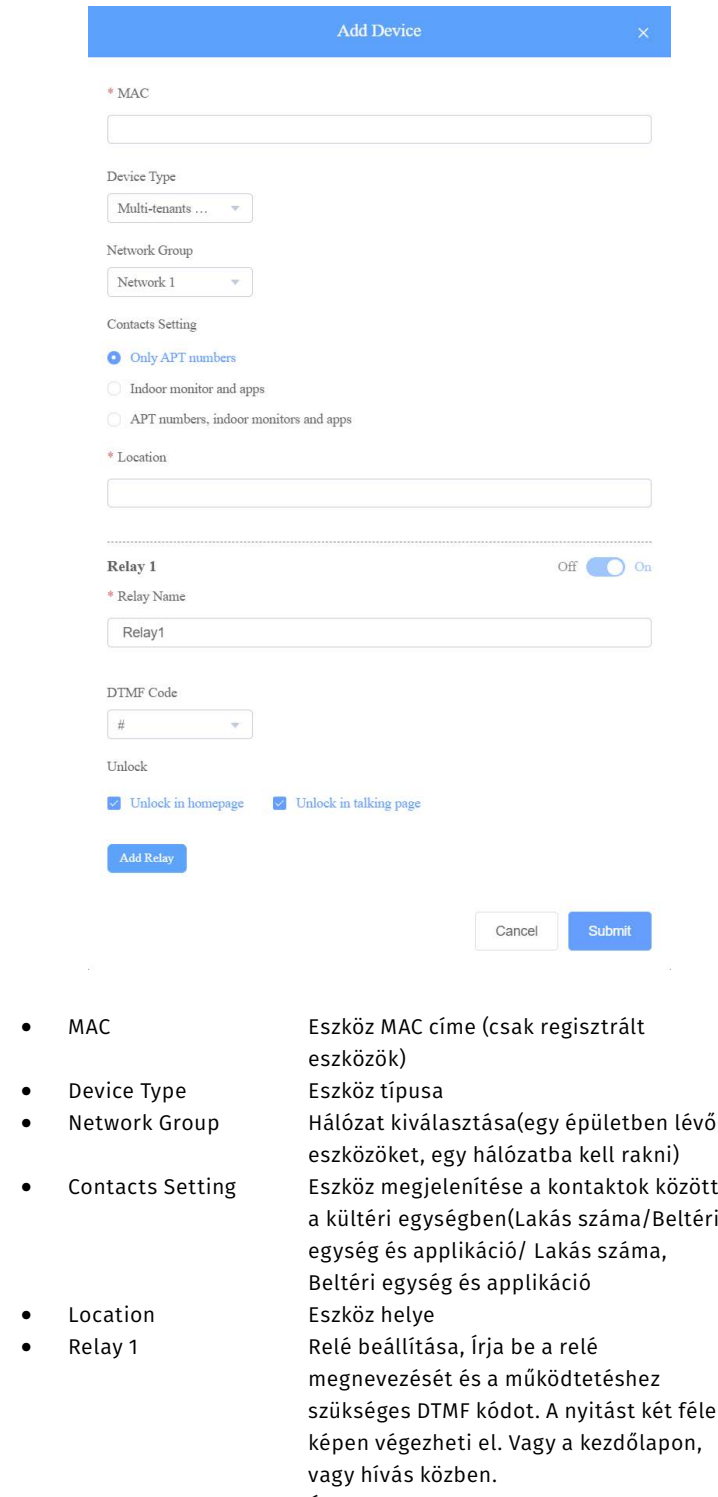

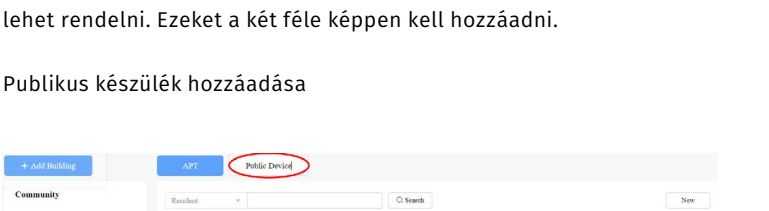

Cancel

Publikus készülék hozzáadása

Eszközök hozzáadása

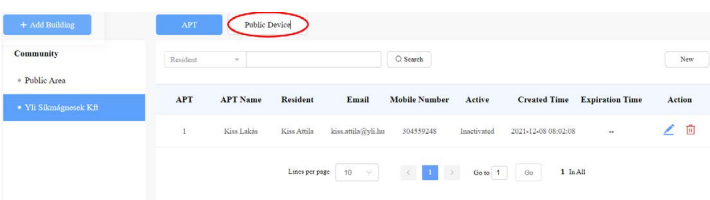

Két féle eszközt lehet hozzáadni a rendszerhez. Publikus eszközök, mint például a kültéri egységek és a portás készülékek. És a egyéni készülékek, ilyenek például a beltéri egységek amiket a lakásokhoz

Kattintson a New gombra, majd töltse ki a szükséges adatokat. Maximum 4 családtag regisztálása lehetséges egy előfizetéshez.

Location

Yli Sikmágnesek Kf

 $\tilde{\mathbf{H}}$ 

119000310

Kiss Attila

304559248

SmartPlus and

Inactivated

Emai No Data

**Device Type** 

No Dat

**Binding Time** 

Action

kiss.attila@vli.hu

• Add Relay Újabb reléket tud hozzáadni.

Telepítői leírás

**YLI SIKMAGNESEK** Budapest, Hölgy u. 50/b, 1102 +36 1 406 98 08 www.yli.hu

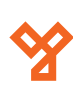

#### Távoli karbantartás

Ugyan úgy, mint az egyfelhasználós módban lehetséges a készülék távoli karbantartása. Ehhez a Resident and Device menün belül a Device fül alatt válassza ki a karbantartandó eszközt, majd kattintson a kis sárga információs ikonra.

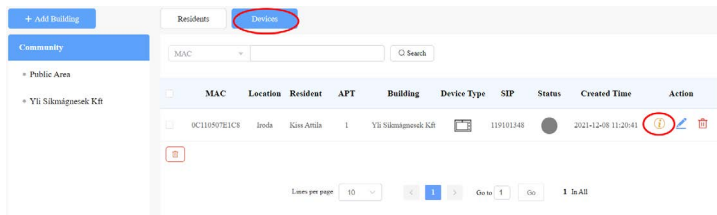

Itt megjelennek az eszköz adatai. A jobb felső sarokban található Settings Menüben tudja elérni a távoli karbantartás funkcióit. Itt lehetséges az eszköz újraindítása.

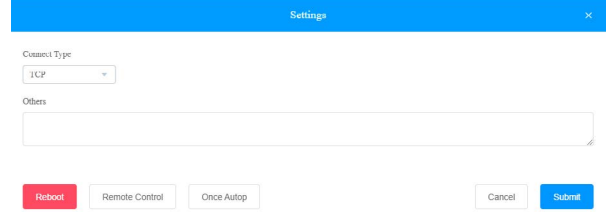

#### MAC címek kezelése

MAC Library menüpontban lehetőségünk van a már regisztrált eszközöket hozzáadni, illetve törölni.

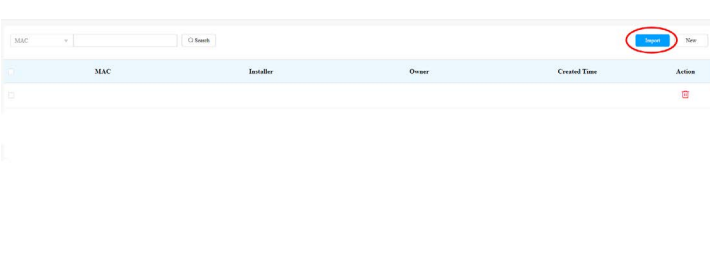

#### $\sqrt{2}$

A New gombra kattintva írja be az eszköz MAC címét egybe pontok nélkül. Eszköz törléséhez kattintsok a piros kuka ikonra. Eszközt csak akkor tud törölni a MAC Library-ből amennyiben minden felhasználótól is eltávolította az eszközt.

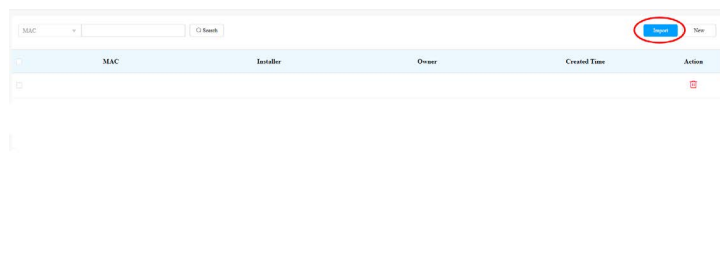

Van lehetősége az eszközök tömeges feltöltésére. Kattintson az Upload file gombra, majd töltse fel az excel fájlt amit előzetesen az alábbiak szerint kitöltött.

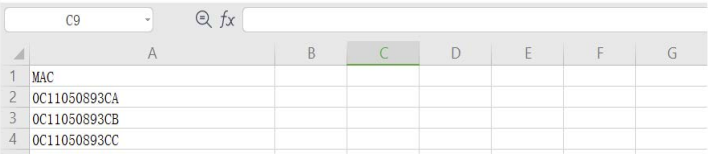

#### Ingatlankezelői fiók létrehozása

Miután beállítota a társasház adatait, meg kell határozni az ingatlan kezelőjét. Ő lesz jogosult a lakók szerkesztésére. Miután a regisztráció megtörtént az Akuvox emailban értesíti a felhasználót a felhasználói nevéről és a jelszaváról, illetve a linkről mellyel majd be tud jelentkezni. Az ingatlankezelői profil működése egy külön útmutatóban van leírva. A felhasználó létrehozásához kattintson a New Property manager gombra, majd töltse ki az adatokat.

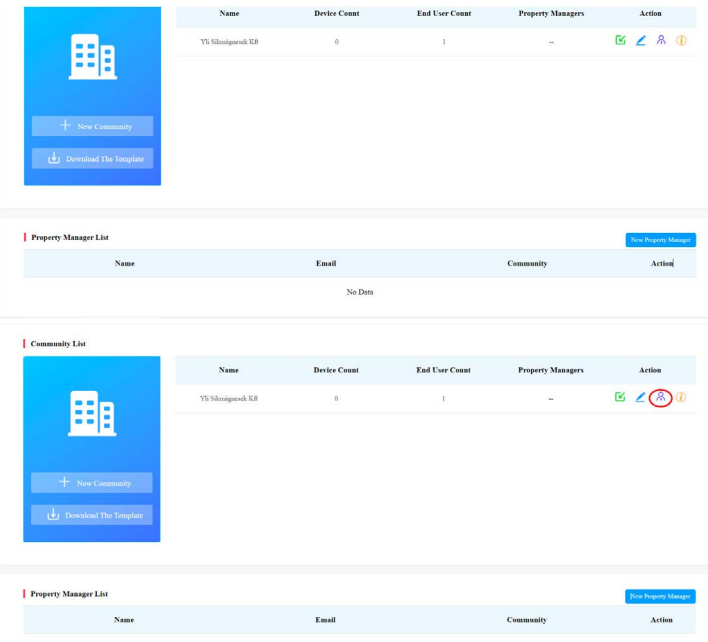

A felugró ablakba jelölje ki a megfelelő felhasználót, majd az Add gombra kattintva adja hozzá az ingatlankezelőt.

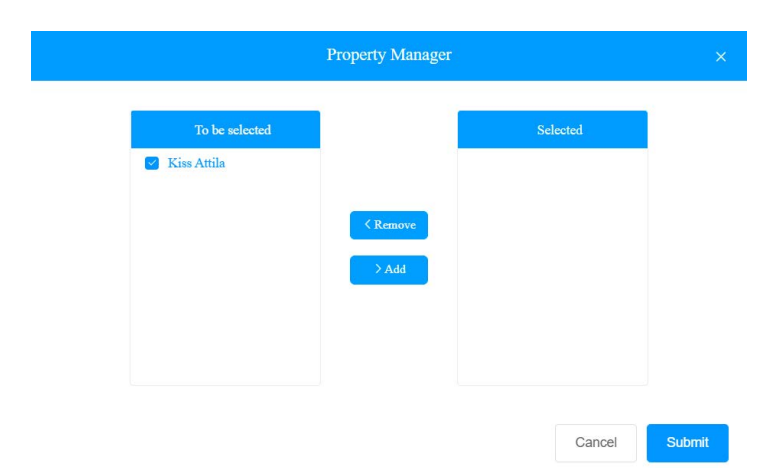

Telepítői leírás

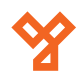

#### Firmware-ek kezelése

A SmartPlus felületén lehetőség van a regisztrált eszközök frissítésére. Mielőtt a frissítésbe belekezd ellenőrizheti a legfrissebb szoftvereket, amit az Akuvox kínál. Ehhez csak be kell lépnie a Firmware menübe, és keresse ki az eszközt.

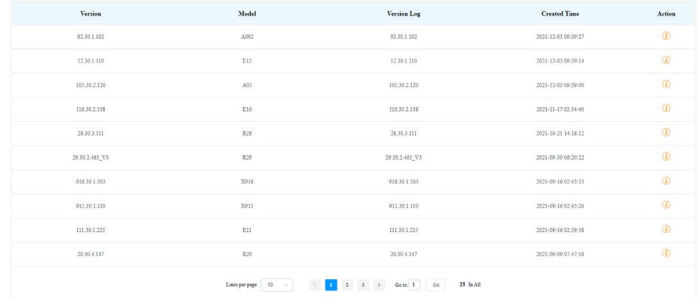

Miután meggyőződött arról, hogy az eszközhöz van újabb szoftver, belekezdhet a frissítésbe. Ehhez kattintson az Update menüre. Kattintson a New gombra.

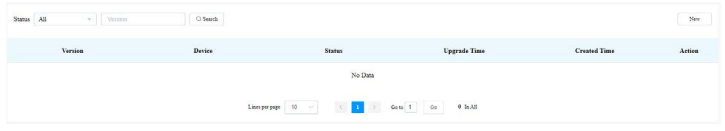

Válassza ki a frissítendő eszköz típusát, majd írja be az eszköz MAC címét. A rendszer automatikusan megtalálja a készüléket, ha az online. Jelölje ki a készüléket, majd válassza ki, hogy azonnal szeretné frissíteni, vagy válassza ki az időpontot.

#### Előfizetések kezelése

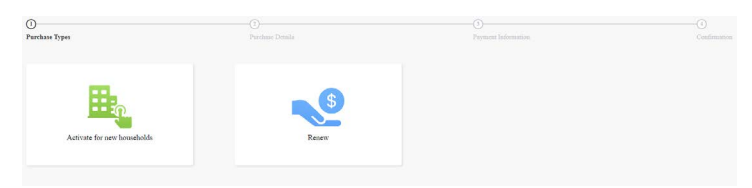

A Subscription menüben lehet kezelni, a felhasználói előfizetéseket, akár az új előfizetések megkötését, kifizetését, vagy a régiek megújítását. A zöld ikonra kattintva van lehetőségünk van a regisztrált felhasználóknak az előfizetési díjját kifizessük. Ehhez válasszuk ki a megfelelő felhasználót, és az utasításokat követve a fizetési oldalon egyenlítsük ki. A megújítást a kék ikonra kattintva tudjuk megtenni.

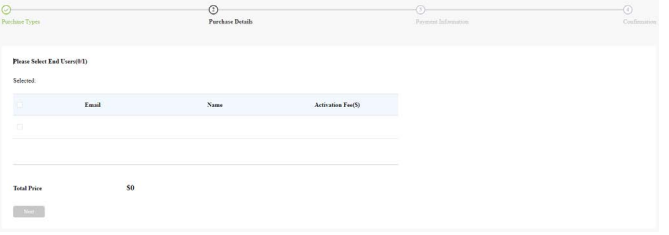

#### Előfizetések ellenőrzése

Payments menüben lehet visszanézni és ellenőrizni az előfizetői kifizetéseket.

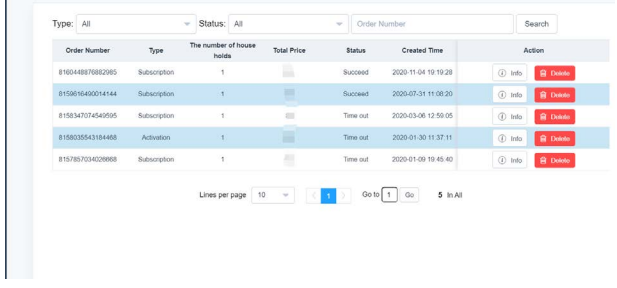

Az info gombra kattintva letölthető a számla, és ellenőrizhető az előfizetés adatai.

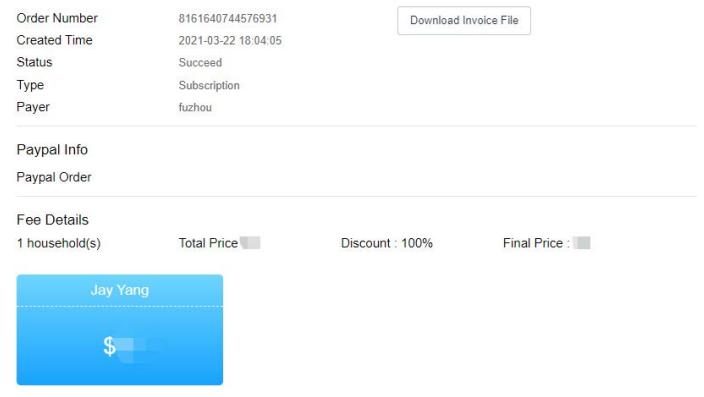

#### Telepítői adatok

Amennyiben megadja a programban az elérhetőségét a felhasználó könnyebben tud kapcsolatba lépni önnel.

Ehhez kattintson a jobb felső sarokba a felhasználói nevére, majd a Customer Service menüpontra. A felugró ablakba töltse ki az email címét, és a telefonszámát.

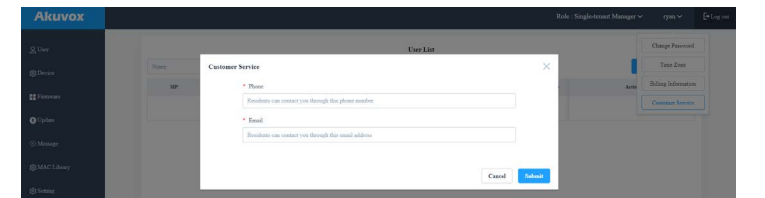

 $12/12$  oldal

Telepítői leírás

YLI SIKMAGNESEK Budapest, Hölgy u. 50/b, 1102<br>+36 1 406 98 08 www.yli.hu

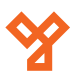

## Megjegyzések

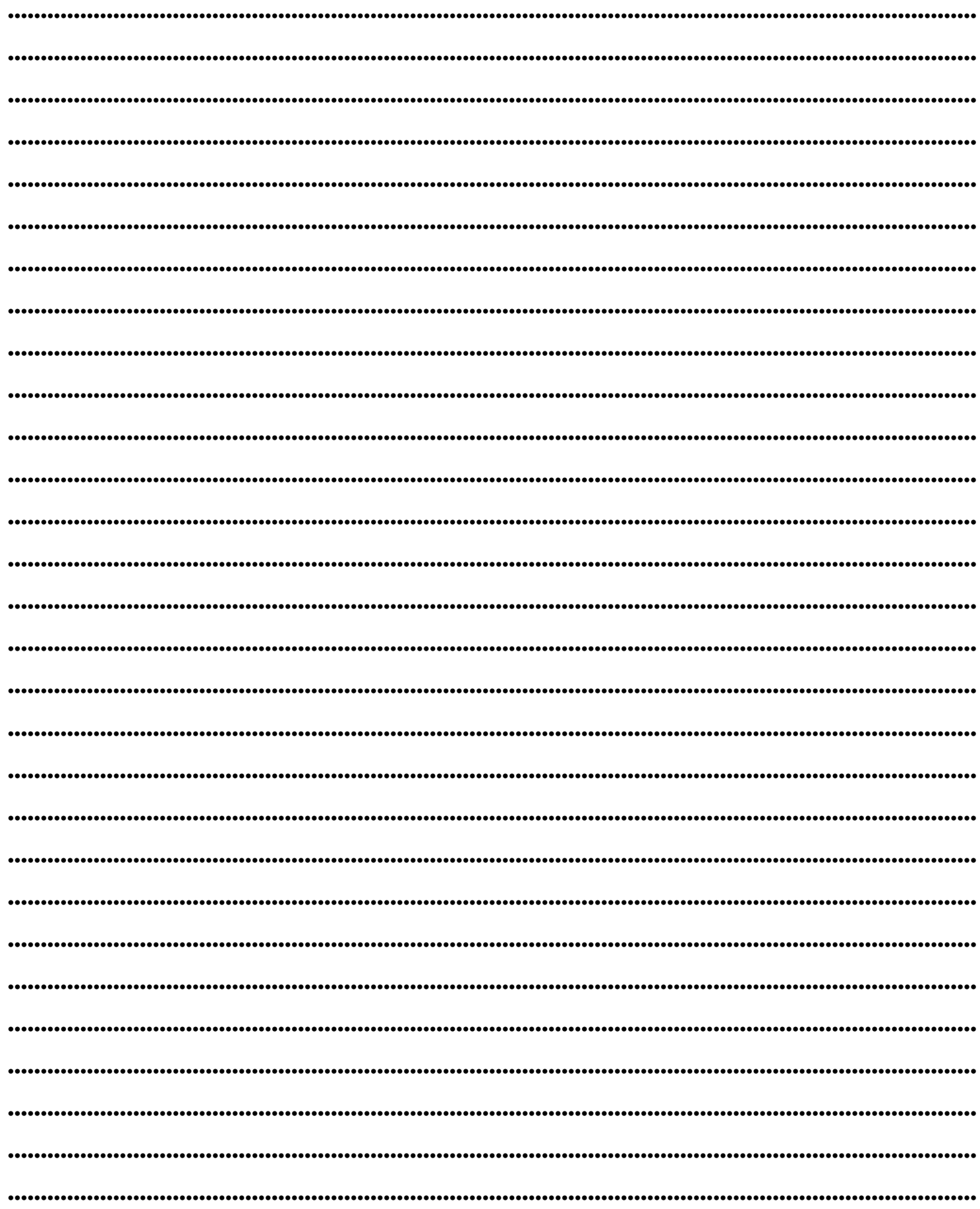